## FB入金インポート

FBデータを読み込み、得意先を引き当てて入金伝票を作成します。

## Point

- ・ FB引落・入金オプション利用時のみ使用可能です。
- ・ 2種類のFBフォーマットから読み込むことができます。 どのフォーマットを対象とするかは運用設定で設定します。
	- ・ 入出金明細
	- ・ 振込入金明細
- 1) 事前準備 運用設定

システム管理 → 運用設定を表示して、下記の項目を設定します。

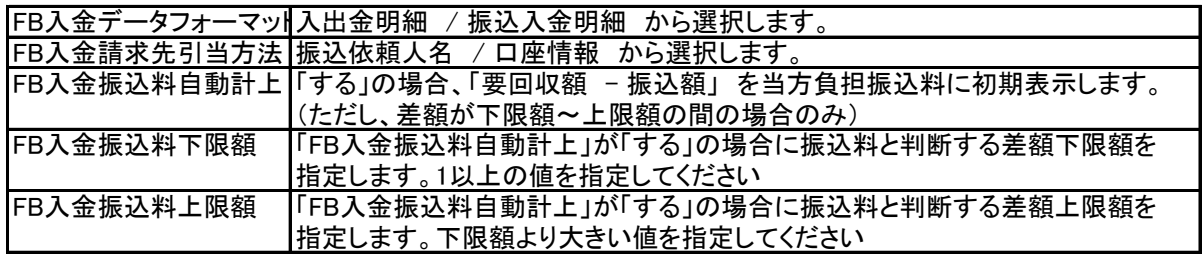

2) 事前準備 口座登録

運用設定で設定した「FB入金請求先引当方法」が「口座情報」の場合、口座マスタに登録されている 口座を得意先の取引口座で指定します。

口座マスタはマスタインポートからも登録できます。

3) 事前準備 得意先登録

運用設定で設定した「FB入金請求先引当方法」が

振込依頼人名 の場合 : 振込依頼人名を設定します。 口座情報 の場合 : 取引口座に、口座マスタで登録した口座を指定します。

- 4) 入金インポート 操作手順
	- ① 銀行よりダウンロードしたファイルを特定のフォルダに置きます。
	- ② ①でファイルを置いているフォルダを「フォルダ」に指定します。 「読み込み(F1)」ボタンをクリックすると読込内容が表示されます。
		- ・ フォルダに複数のファイルを置いている場合はすべてのファイルが読み込まれます。

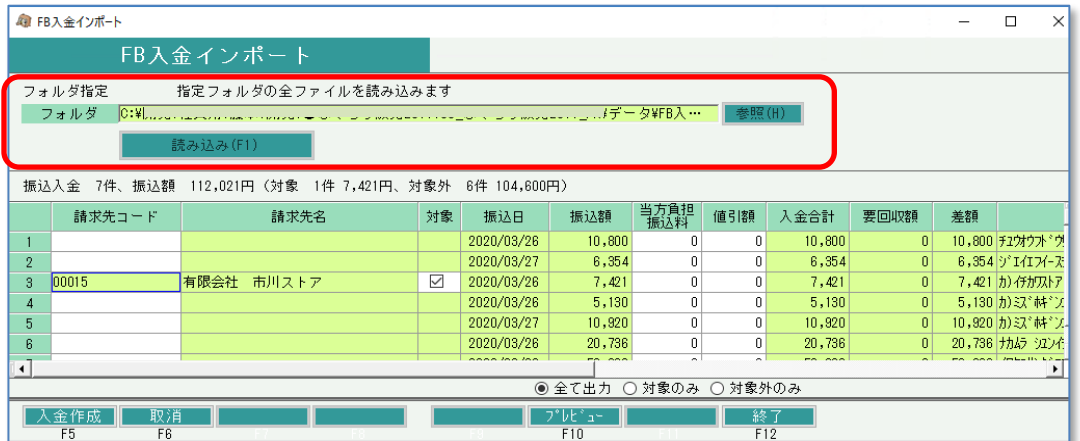

- ③ 請求先コード、振込料などの確認
	- ・ 振込依頼人名 または 口座情報 から得意先を引き当てできた場合は請求先が表示されます。 請求先を自動で引き当てできなかった場合は、手動で請求先を指定できます。
	- ・ 請求先の引き当てに成功すると振込日(=入金日)時点での必要回収額が「要回収額」に表示されます。
	- ・ 要回収額 振込額 が運用設定で指定した FB入金振込料下限額 ~ FB入金振込料上限額 の 範囲内の場合、その差額が 「当方負担振込料」 に表示されます。 (運用設定で 「FB入金振込料自動計上」 に 「する」 を設定している場合)
	- ・ 当方負担振込量、値引額は金額を手入力できます。
- ④ 「入金作成」ボタンをクリックします。
	- ・ 対象チェックONのデータのみ、入金伝票が作成されます。
	- ・ 入金作成の前に「プレビュー」ボタンから入力内容を印刷することができます。
	- ・ FB入金インポートで作成された入金伝票を入金入力で修正表示すると「FB入金インポート」と 表示されます。

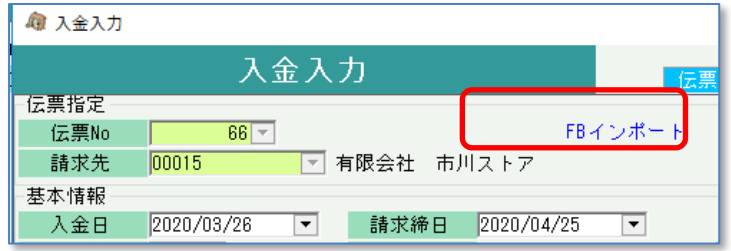